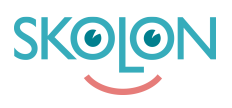

[Kunnskapsbase](https://support.skolon.com/no/kb) > [Administrer Skolon](https://support.skolon.com/no/kb/administrera-skolon) > [Håndter brukere i Skolon](https://support.skolon.com/no/kb/hantera-anv-ndare-i-skolon) > [Importera användare](https://support.skolon.com/no/kb/articles/importera-anv-ndare-fr-n-fil) [från fil](https://support.skolon.com/no/kb/articles/importera-anv-ndare-fr-n-fil)

# Importera användare från fil

Ulf Kronsell - 2022-01-07 - [Håndter brukere i Skolon](https://support.skolon.com/no/kb/hantera-anv-ndare-i-skolon)

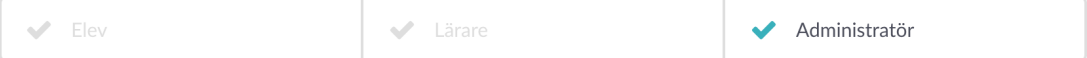

Om du vill skapa många användare på samma gång, så är detta lättast att göra via importerafunktionen. Se till att du har alla användare du vill lägga upp i en excelfil.

## **Bra att veta vid import av användare:**

- Lärare och elever behöver ligga i en varsin fil, eftersom de är två olika typer av konton.

- Uppgifter som behövs för att skapa ett konto är: **Förnamn**, **efternamn** och **mailadress**. Dessa ska vara i en varsin kolumn, d.v.s. minst tre kolumner totalt.

- Om du vill kan du också lägga till en kolumn för **klasstillhörighet** samt en kolumn för **grupptillhörighet**. Då automatskapas dessa klasser och grupper i Skolon med tillhörande elever.

- Du kan också göra en kolumn med önskat lösenord till varje användare, annars automatskapar Skolon ett unikt lösenord till varje användare (och självklart kan användaren sedan byta till ett annat).

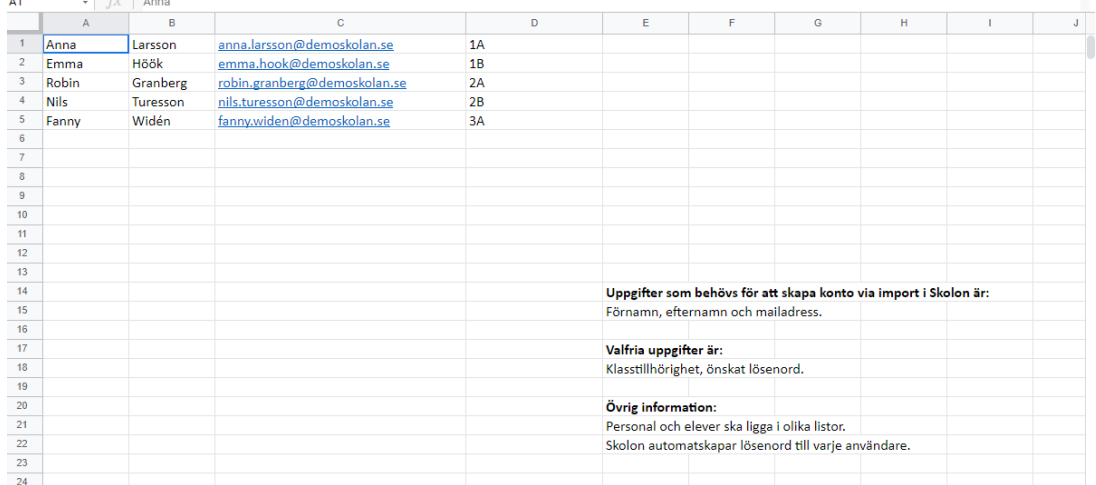

#### **Exempel hur hur en fil kan se ut:**

# **Såhär gör du:**

5. Se till att du har valt att lägga upp **Lärare** eller **Elever** i vänstermenyn.

6. I höger kant klickar du på **Importera användare**.

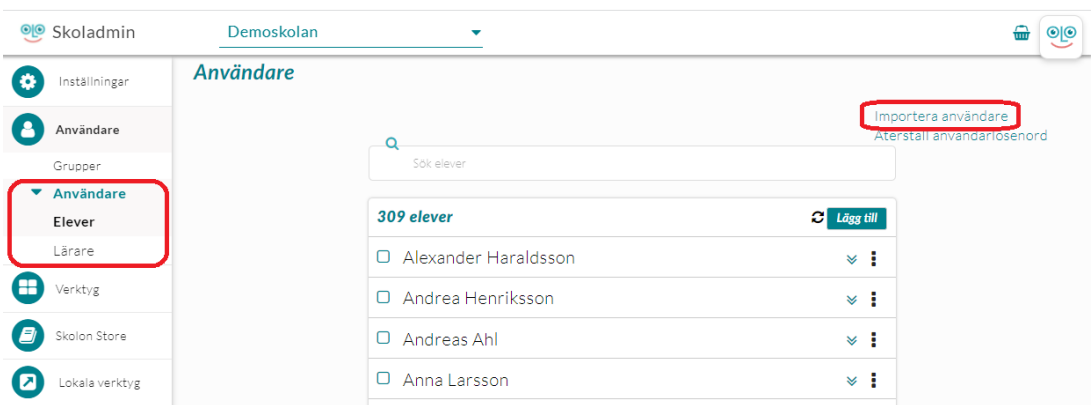

7. I detta steget väljer du din **excel- eller csv-fil** i din dator.

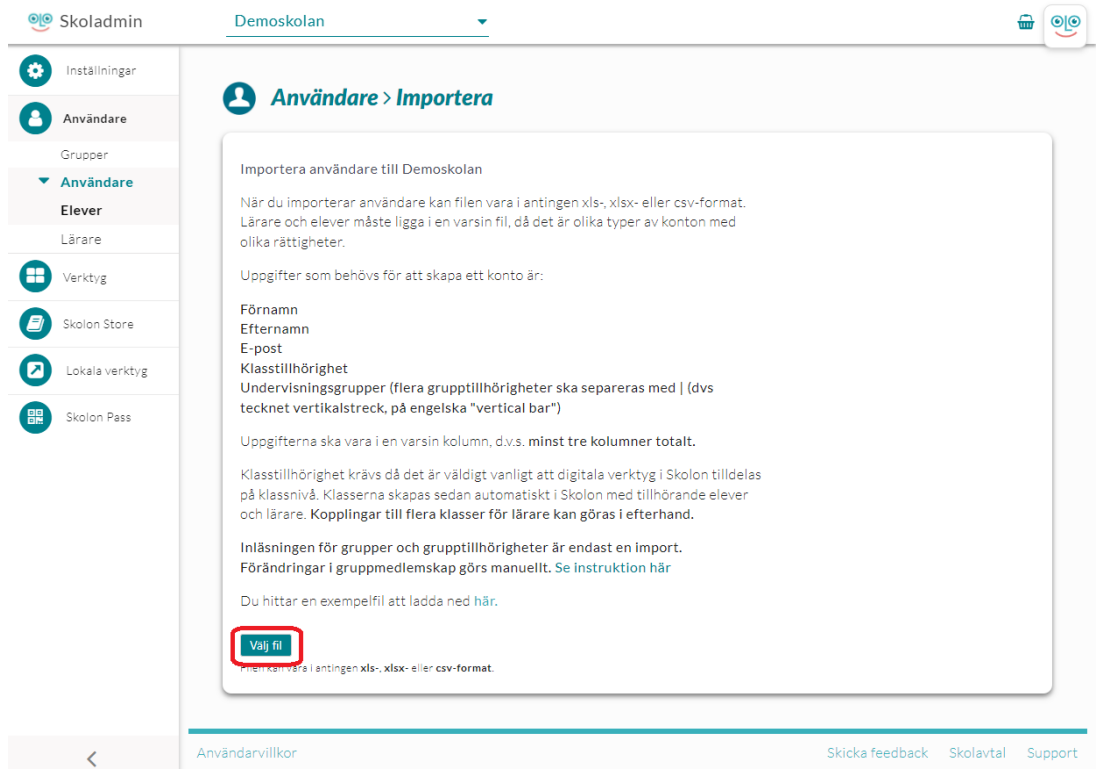

8. Här väljer du överst på sidan vilken **användartyp** det gäller.

Du väljer sedan vad för typ av information som finns i varje kolumn. Klicka på **Välj vad som finns i kolumnen**. Du får då upp en lista med förslag, som t.ex. förnamn, efternamn, e-post, m.m. Välj det som finns i din kolumn och klicka på **Spara**, så hoppar steget vidare till nästa kolumn.

Du kan också välja **Hoppa över**, om det är information du inte vill eller behöver lägga upp i Skolon, så tas inte den kolumnen med.

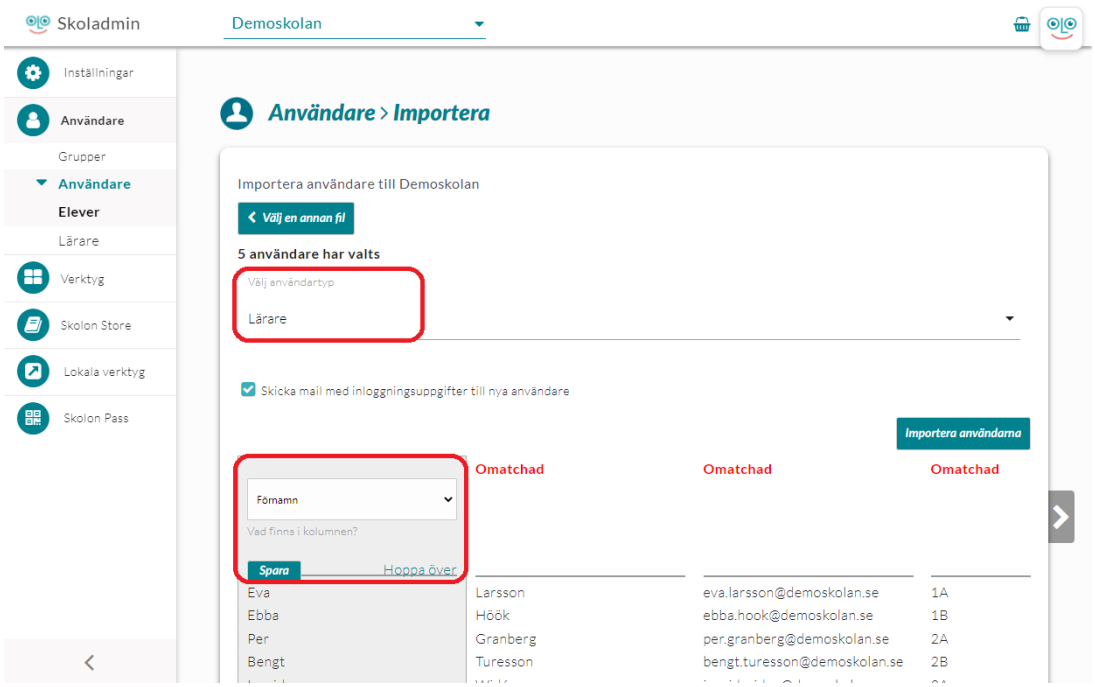

Vill du att det ska gå ut **mail med inloggningsuppgifter** till användarna (rekommenderas), så är rutan för detta förifylld. Den går givetvis att bocka ur om du inte vill att ett mail ska gå ut.

Titta igenom så att allting stämmer och klicka sedan på knappen **Importera användarna**, så skapar Skolon användarna åt dig - klart!

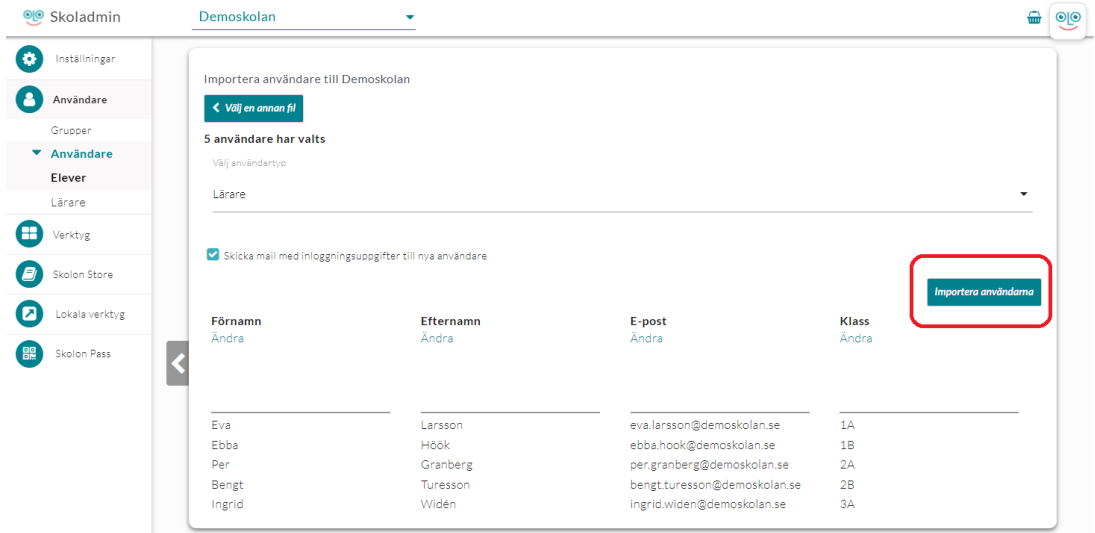

## **Vedlegg**

• Group 3893 2x.png (11.55 KB)